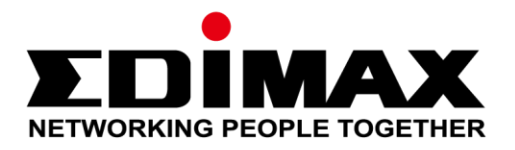

# **CAP1300**

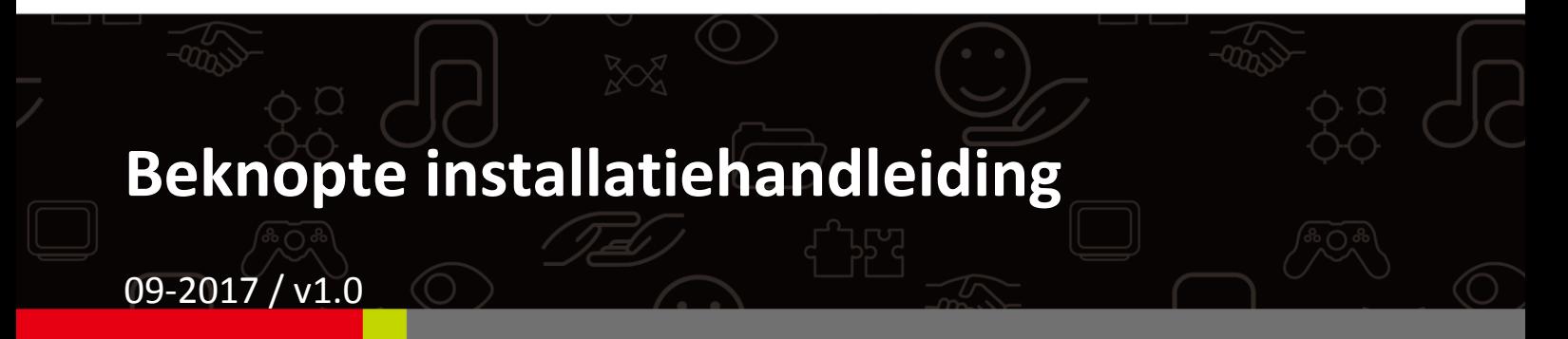

### **Edimax Technology Co., Ltd.**

No. 278, Xinhu 1st Rd., Neihu Dist., Taipei City, Taiwan Email: support@edimax.com.tw

### **Edimax Technology Europe B.V.**

Fijenhof 2, 5652 AE Eindhoven, The Netherlands Email: support@edimax.nl

### **Edimax Computer Company**

3350 Scott Blvd., Bldg.15 Santa Clara, CA 95054, USA Live Tech Support: 1(800) 652-6776 Email: support@edimax.com

# Inhoud van de verpakking

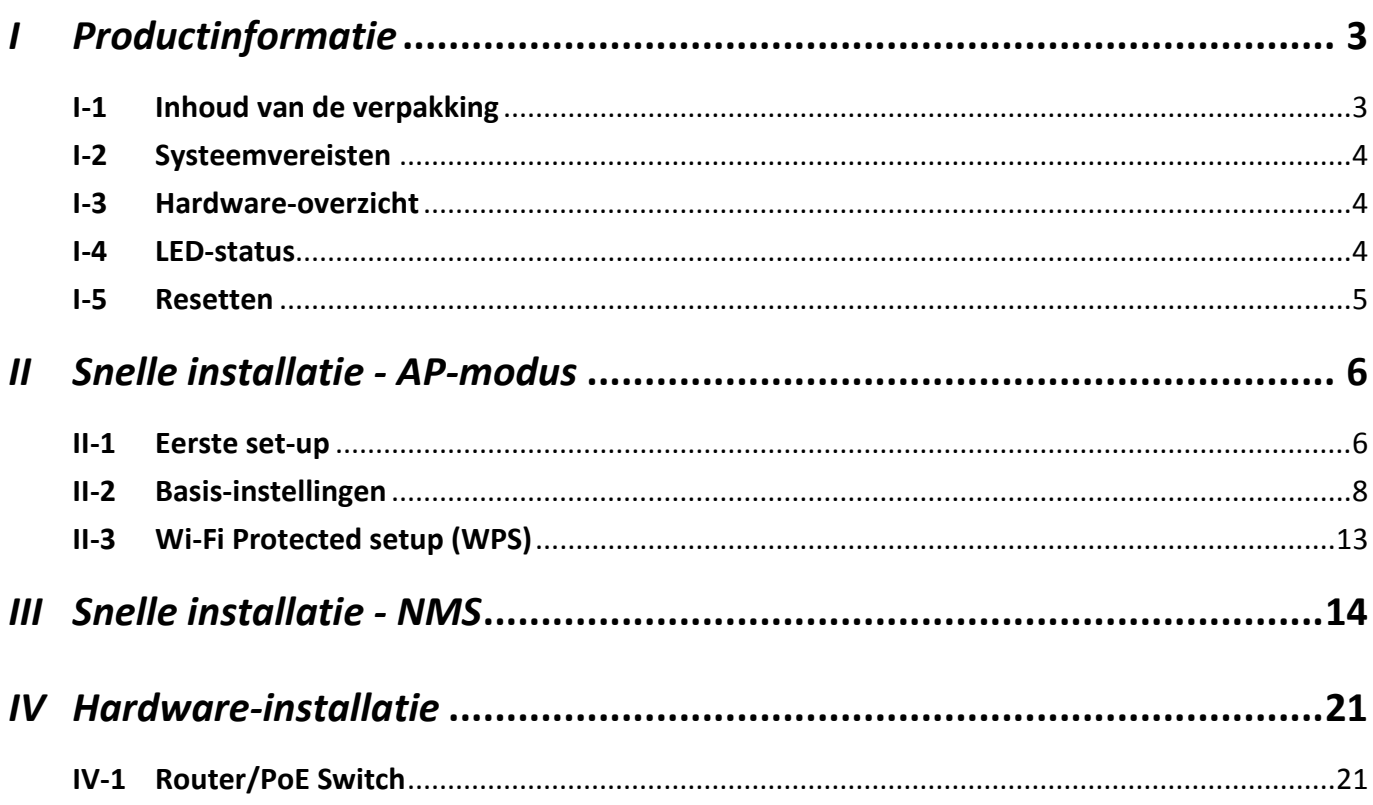

## <span id="page-2-1"></span><span id="page-2-0"></span>**I-1 Inhoud van de verpakking**

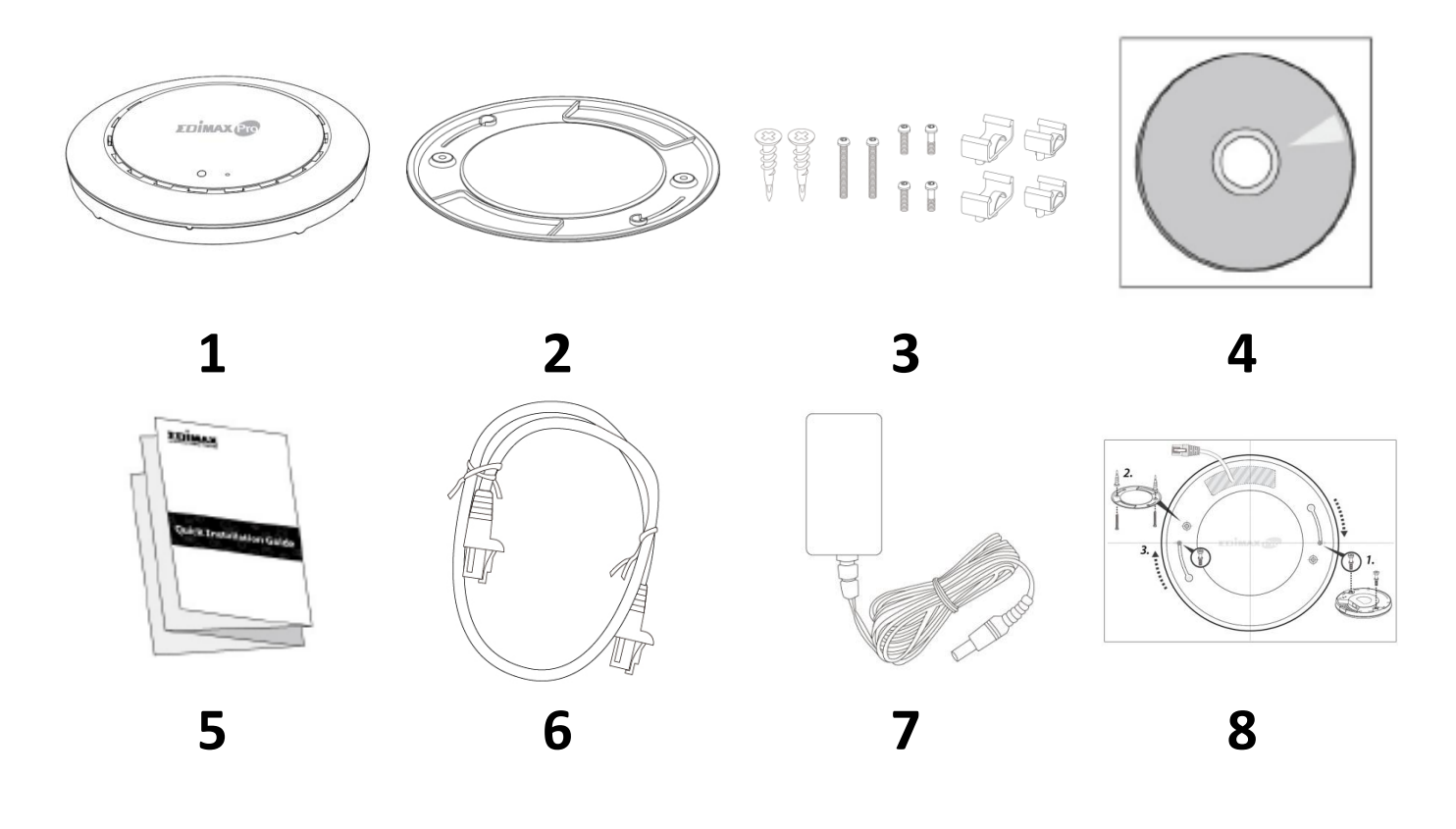

- **1.** CAP1300 Access Point
- **2.** Plafond montagebeugel
- **3.** T-Rail montagekit & schroeven
- **4.** CD
- **5.** Handleiding voor snelle installatie
- **6.** Ethernetkabel
- **7.** Voedingsadapter
- **8.** Plafond montagebeugel schroefmal

### <span id="page-3-0"></span>**I-2 Systeemvereisten**

- Bestaande kabel/DSL-modem & router
- Computer met webbrowser voor de acces point configuratie

### <span id="page-3-1"></span>**I-3 Hardware-overzicht**

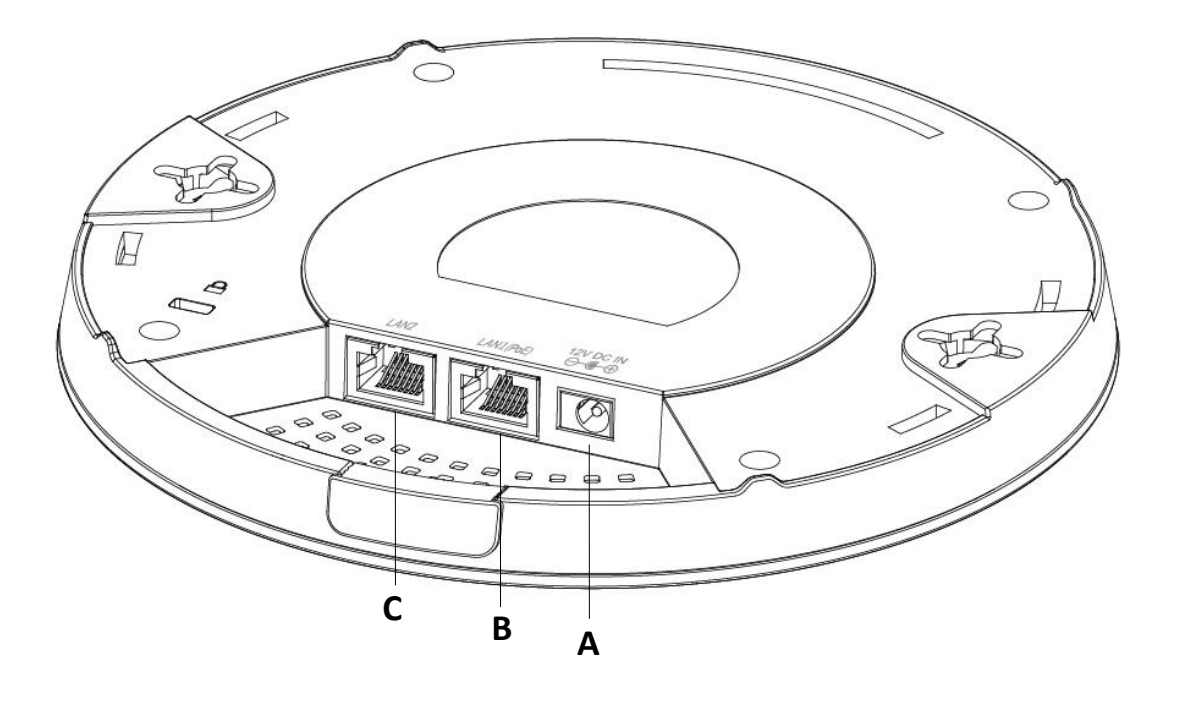

- **A** 12V DC IN 12V DC-poort om de voedingsadapter aan te sluiten
- **B** LAN 1 (PoE) LAN-poort met Power over Ethernet (PoE )IN
- **C** LAN 2 LAN-poort

### <span id="page-3-2"></span>**I-4 LED-status**

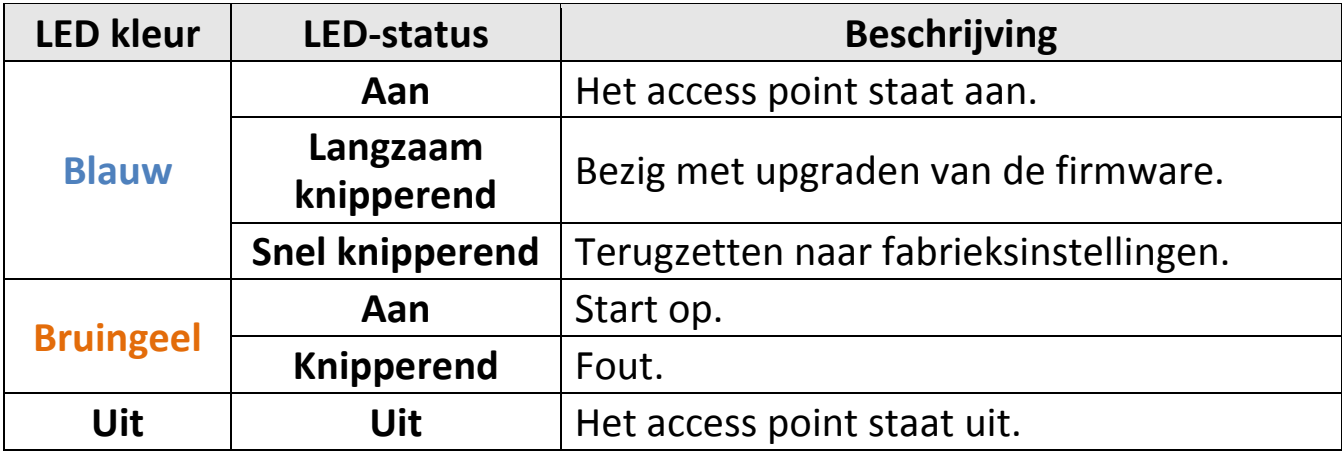

### <span id="page-4-0"></span>**I-5 Resetten**

Als u problemen ondervindt met uw access point dan kunt u het apparaat terugzetten naar de standaard fabrieksinstellingen. Hierdoor worden alle instellingen teruggezet naar standaard.

**1.** Druk op de resetknop op het access point en houd deze ten minste gedurende 10 seconden ingedrukt, laat daarna de knop los.

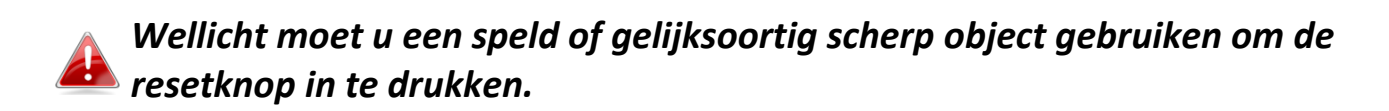

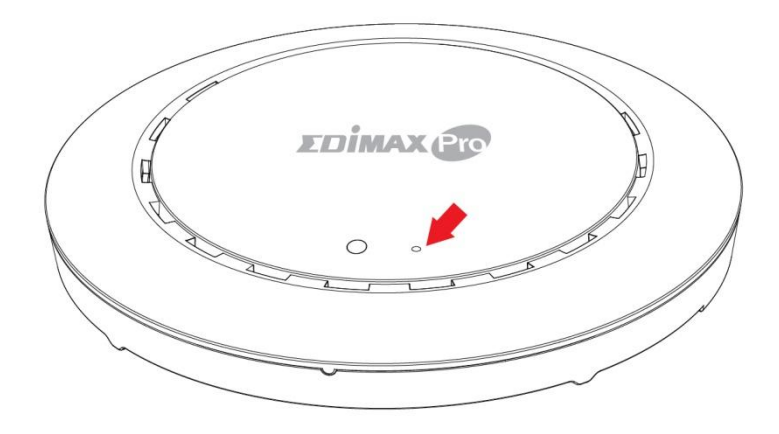

**2.** Wacht tot het access point opnieuw opstart. Het access point is klaar voor de set-up wanneer de LED **blauw** is.

# <span id="page-5-0"></span>*II Snelle installatie - AP-modus*

Uw access point kan klaar voor gebruik zijn in slechts enkele minuten. Dit onderdeel van de snelstartgids helpt u bij het instellen van uw access point in de standaard AP-modus en het configureren van de basisinstellingen.

### <span id="page-5-1"></span>**II-1 Eerste set-up**

- **1.** Sluit het access point aan op een computer door middel van een ethernet-kabel.
- **2.** Steek de voedingsadapter in de 12V DC voedingspoort van het access point en steek de voedingsadapter in het stopcontact.

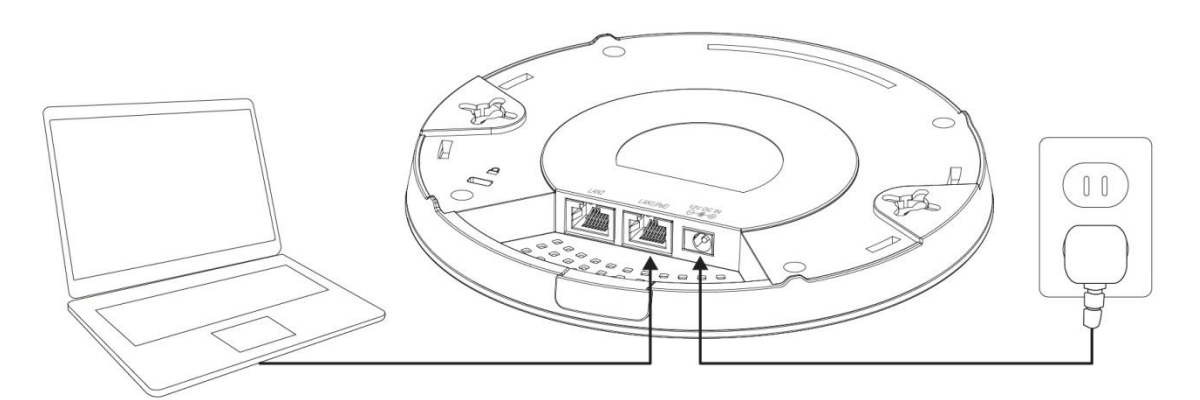

- **3.** Wacht a.u.b. een moment totdat het access point opstart. Het access point is gereed als de LED **blauw** is.
- **4.** Stel het IP-adres van uw computer in op **192.168.2.x**. **<sup>X</sup>** mag een nummer zijn tussen **3 – 100**. Als u niet precies weet hoe dit moet, kijk dan in de gebruikershandleiding voor meer informatie.

*Zorg er a.u.b. voor dat er geen andere netwerkverbindingen actief zijn op uw computer door Wi-Fi verbindingen te verbreken en Ethernetkabels te ontkoppelen.*

**5.** Typ het standaard IP-adres **192.168.2.2** van het access point in de URL balk van een webbrowser.

$$
\boxed{192.168.2.2/}
$$

**6.** U wordt gevraagd een gebruikersnaam en wachtwoord in te voeren. Voer de standaard gebruikersnaam "**admin**" en het standaard wachtwoord "**1234**" in.

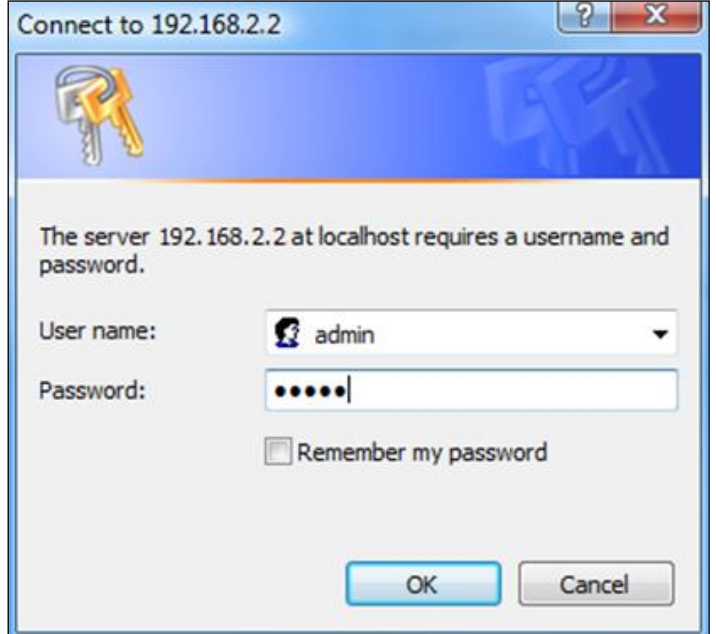

**7.** Het "Systeeminformatie" scherm wordt weergegeven:

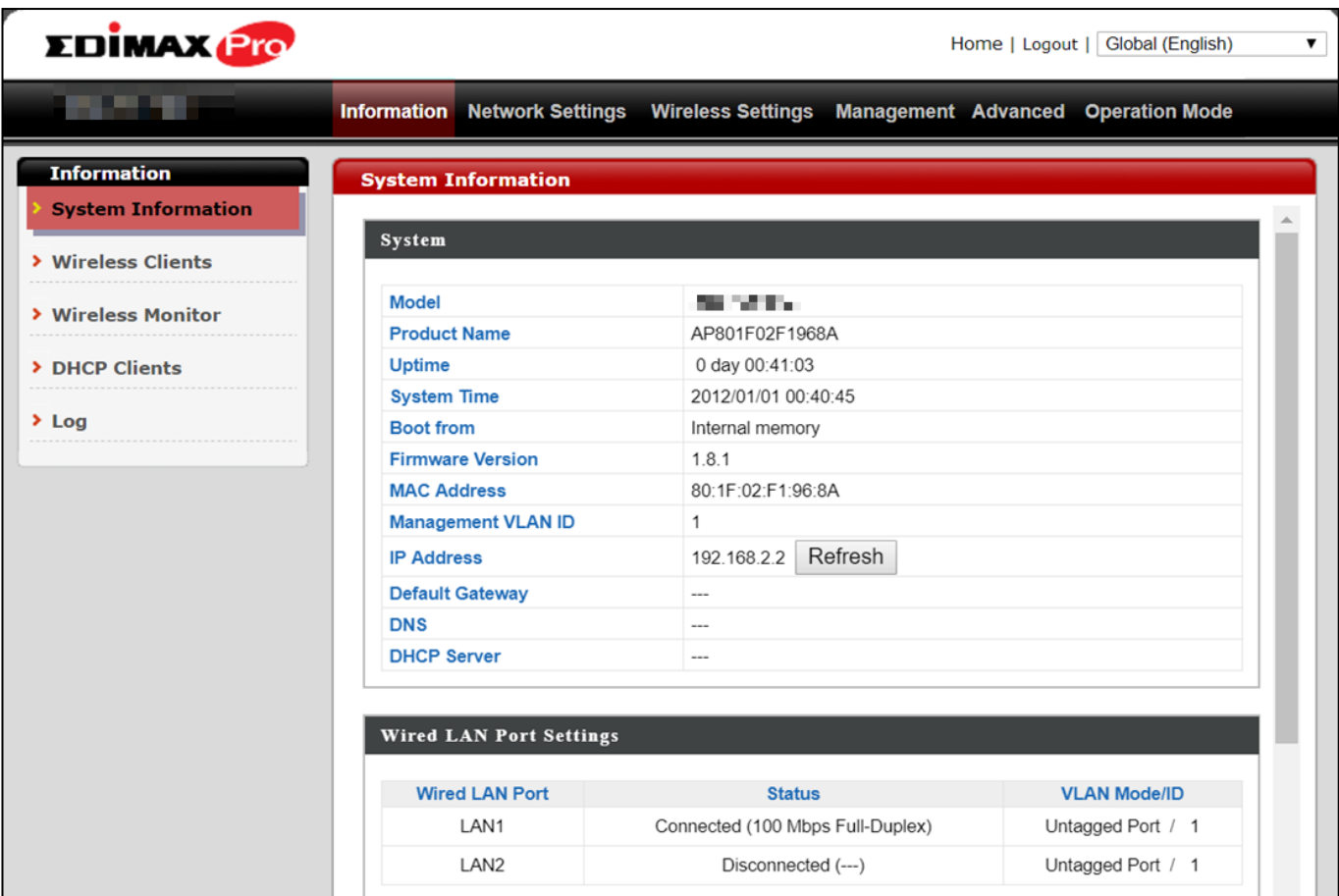

### <span id="page-7-0"></span>**II-2 Basis-instellingen**

De basis-instellingen van het access point zijn:

- *LAN IP-adres; en*
- *2.4GHz & 5GHz SSID & beveiliging; en*
- *Beheerdersnaam & wachtwoord; en*
- *Tijd & datum*

*Wij adviseren u deze instellingen te configureren voordat u het access point gebruikt.* 

Elke keer dat er een nieuwe instelling wordt toegpast, zal de webpagine opnieuw laden, zoals hieronder weergegeven:

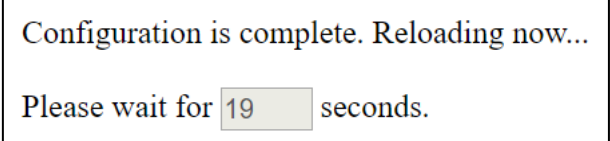

De instructies hieronder helpen u bij het configureren van deze instellingen:

#### LAN IP-adres wijzigen:

**1.** Ga naar **"Netwerkinstellingen" > "LAN-side IP Adres"** voor het onderstaande scherm:

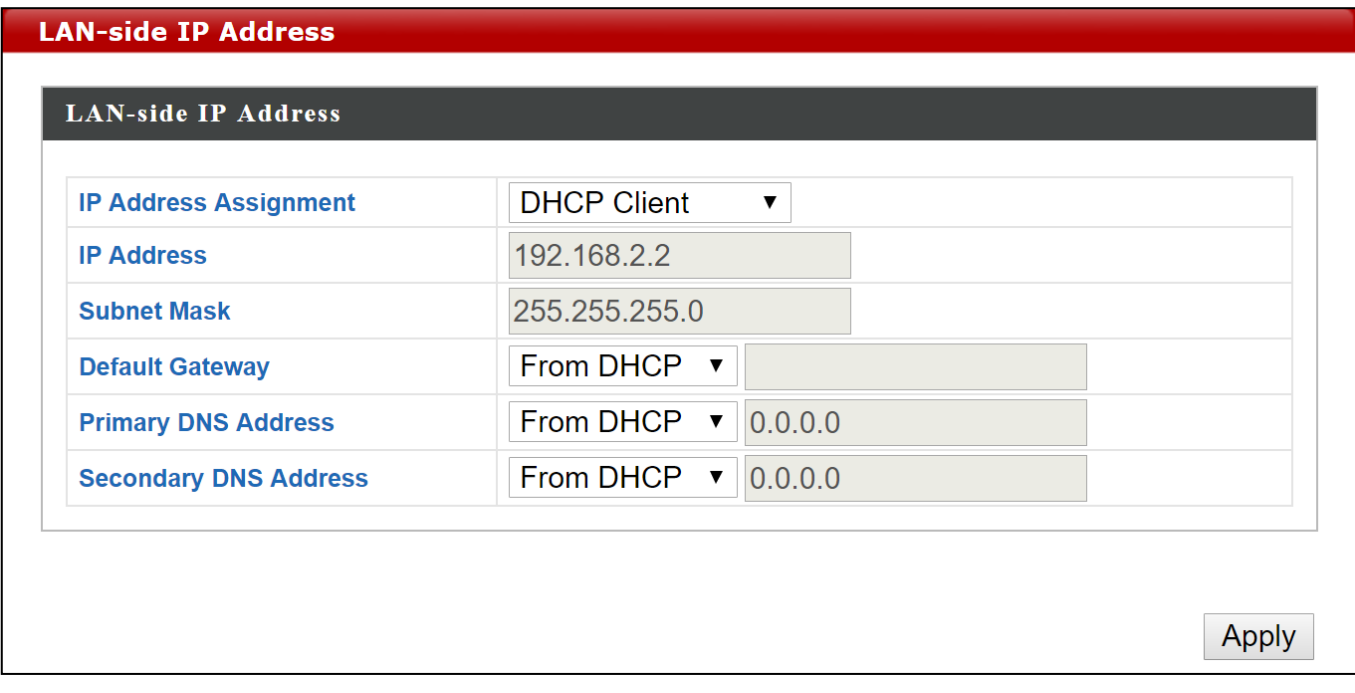

**2.** Vul de IP-adres instellingen in die u wilt gebruiken voor uw access point. U kunt afhankelijk van uw netwerkomgeving een dynamisch (DHCP) of statisch IP-adres gebruiken. Klik op "Toepassen" om de wijzigingen op te slaan en wacht een ogenblik tot het acces point opnieuw is geladen.

*Als u het IP-adres van uw access point wijzigt, moet u het nieuwe IPadres gebruiken om de browser based configuratie-interface te gebruiken in plaats van het standaard IP 192.168.2.2.*

Het SSID wijzigen voor een 2.4GHz draadloos netwerk

- **1.** Ga naar **"Draadloze instellingen" > "2.4GHz 11bgn" > "Basis"**.
- **2.** Voer de nieuwe SSID in voor uw 2.4GHz draadloze netwerk in het "SSID1" veld en klik op "Toepassen".

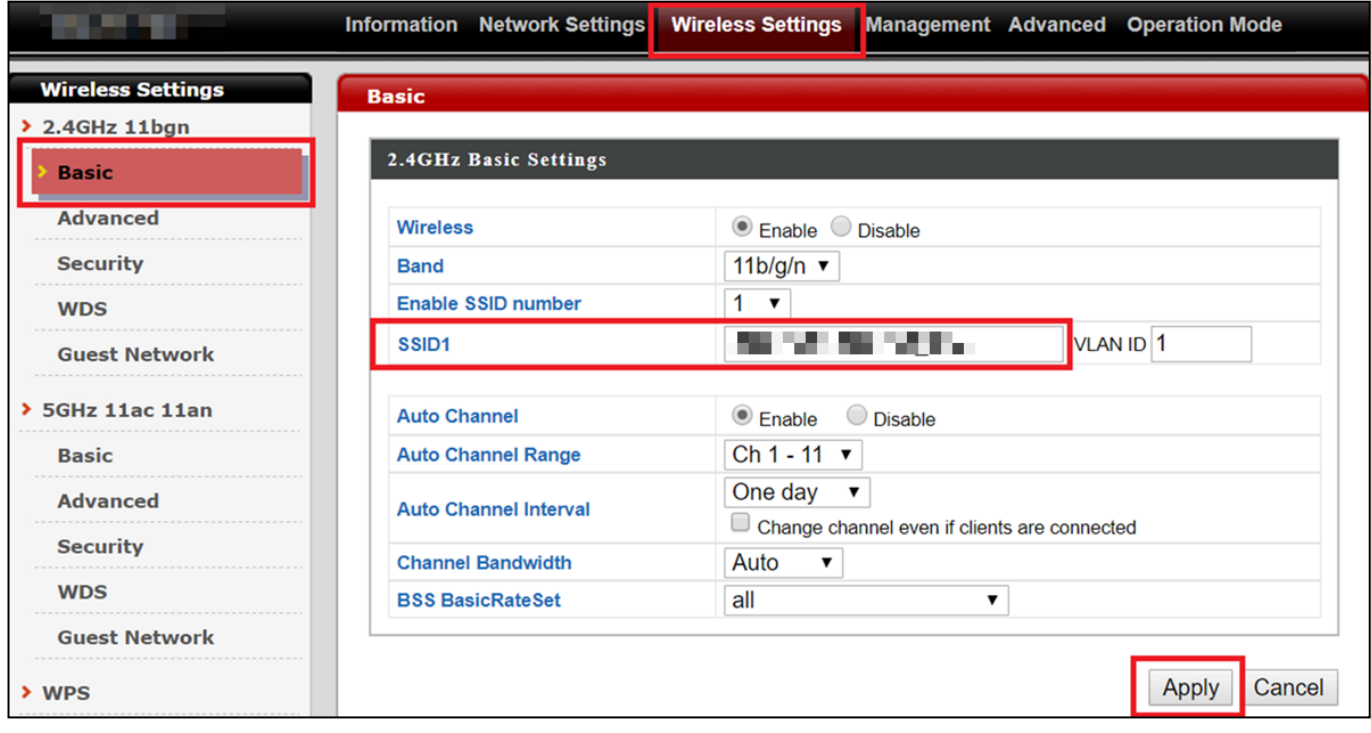

*Open, als u meerdere 2,4GHz SSID's wilt gebruiken het drop-down menu "SSID-nummer activeren" en selecteer hoeveel SSID's u nodig hebt. Vul hierna een nieuwe SSID in het overeenkomende veld in en klik vervolgens op "Toepassen".*

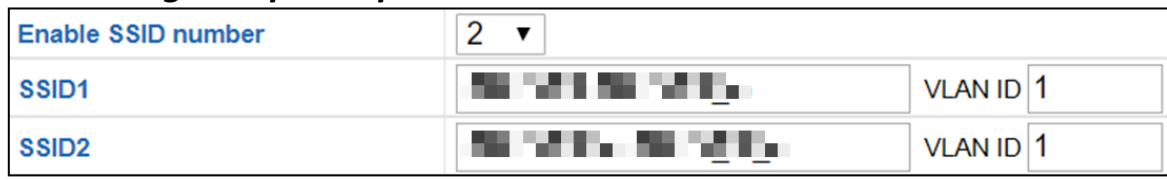

Het configureren van de beveiligingsinstellingen van een 2.4GHz draadloos netwerk

- **1.** Ga naar **"Draadloze instellingen" > "2.4GHz 11bgn" > "Beveiliging"**.
- **2.** Selecteer een "Authenticatiemethode", en voer of selecteer de velden die van toepassing zijn, en klik op "Toepassen".

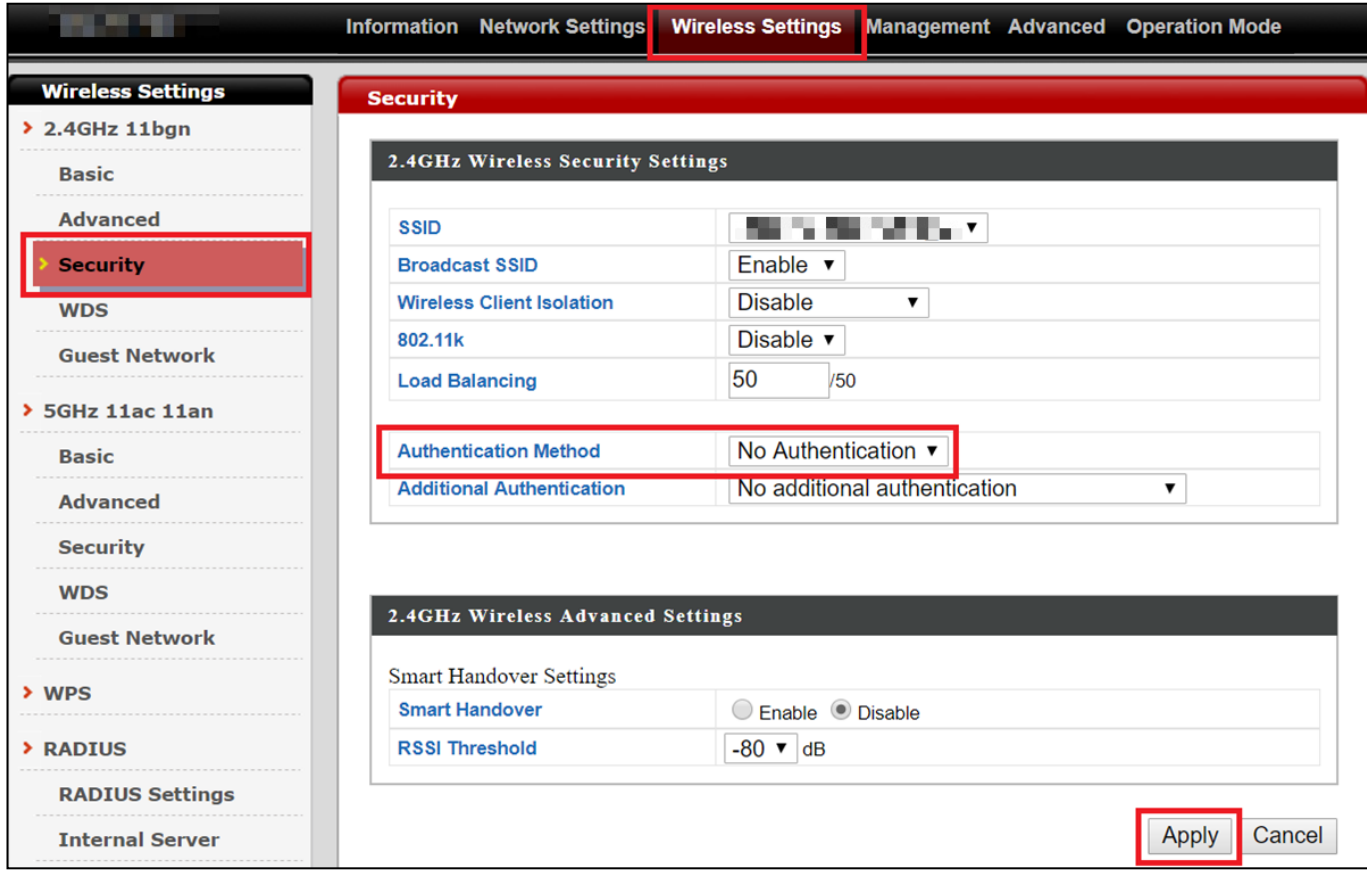

*Specificeer in het drop-down menu welke SSID u wilt configureren als u meerdere SSID's gebruikt.*

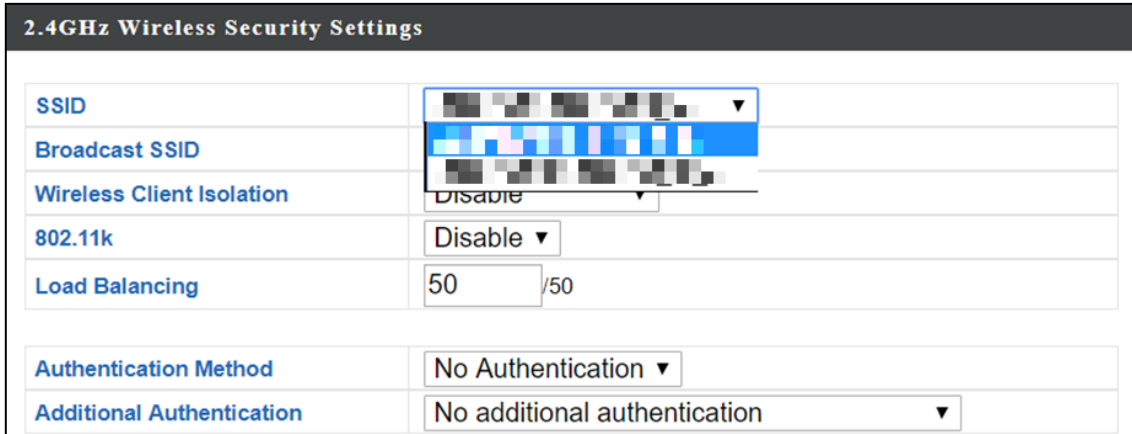

### Het wijzigen van het SSID en configureren van beveiligingsinstellingen voor een 5GHz draadloos netwerk

Volg de stappen in "SSID wijzigen voor een 2.4GHz draadloos netwerk" en "Configureren van beveiliging voor een 2.4GHz draadloos netwerk", maar kies in plaats daarvan de 5GHz optie.

De gebruikersnaam en het wachtwoord wijzigen

**1.** Ga naar **"Beheer" > "Admin"** zoals hieronder weergegeven:

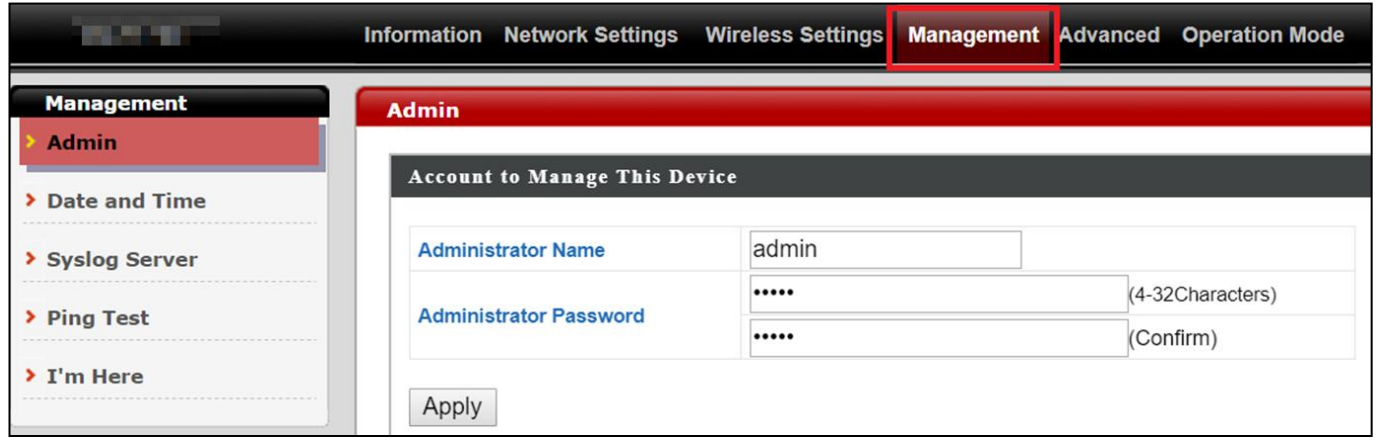

**2.** Vul de "Administrator Naam" en "Administrator Wachtwoord" velden in en klik op "Toepassen".

### Wijzigen van Datum en tijd

## **1.** Go to **"Beheer" > "Datum and Tijd"**.

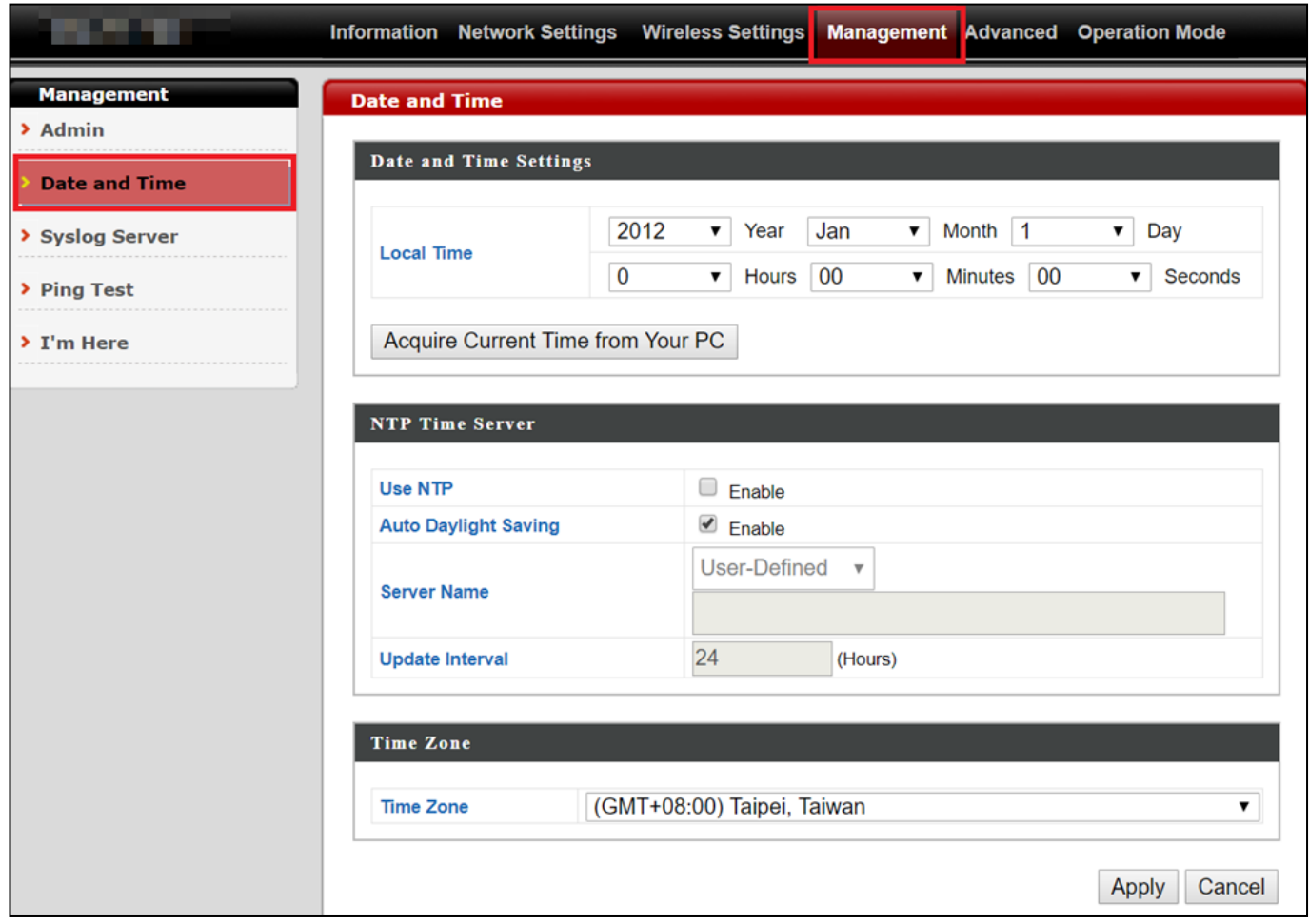

**2.** Stel de juiste tijd en tijdzone in voor uw access point door middel van de drop-down menu's. Het access point ondersteunt ook NTP (Network Time Protocol), dus u kunt ook de hostnaam of IP-adres van een tijdserver invoeren. Klik op "Toepassen" als u klaar bent.

*U kunt ook de "Huidige tijd van uw PC verkrijgen" knop gebruiken als u de tijd van uw PC wilt instellen naar dezelfde tijd als uw access point.*

<span id="page-11-0"></span>De basisinstellingen van uw access point zijn nu geconfigureerd. Raadpleeg **[IV](#page-20-0) [Hardware-installatie](#page-20-0)** voor begeleiding bij het verbinden van uw access point met een router of PoE switch.

### **II-3 Wi-Fi Protected setup (WPS)**

Wi-Fi Protected Setup is een eenvoudige manier om verbinding te maken met apparaten die een WPS functie hebben. U kunt de WPS-knop gebruiken of de configuratie webpagina om de WPS-functie van het access point te activeren.

- **1.** Ga naar **"Draadloze instellingen" > "WPS"** op uw configuratie webpagina.
- **2.** Vink "Inschakelen" aan en klik op "Toepassen"om de WPS-functie in te schakelen.
- **3.** Activeer binnen twee minuten de WPS functie op uw apparaat met WPS functie. Raadpleeg a.u.b. de documentatie van uw draadloze apparaat voor meer informatie over de WPS-functie.
- **4.** De apparaten zetten een verbinding op.

<span id="page-13-0"></span>De Edimax Pro Network Management Suite (NMS) ondersteunt een centraal beheer van een groep access points, dat ook wel AP array wordt genoemd. NMS kan worden geïnstalleerd op een access point en ondersteunt tot wel 16 Edimax Pro access points zonder dat er een extra draadloze controller nodig is. Hiermee worden kosten verlaagd en een efficiënt extern AP-beheer mogelijk gemaakt.

Edimax Pro NMS is eenvoudig te installeren. Een overzicht van het systeem is hieronder weergegeven:

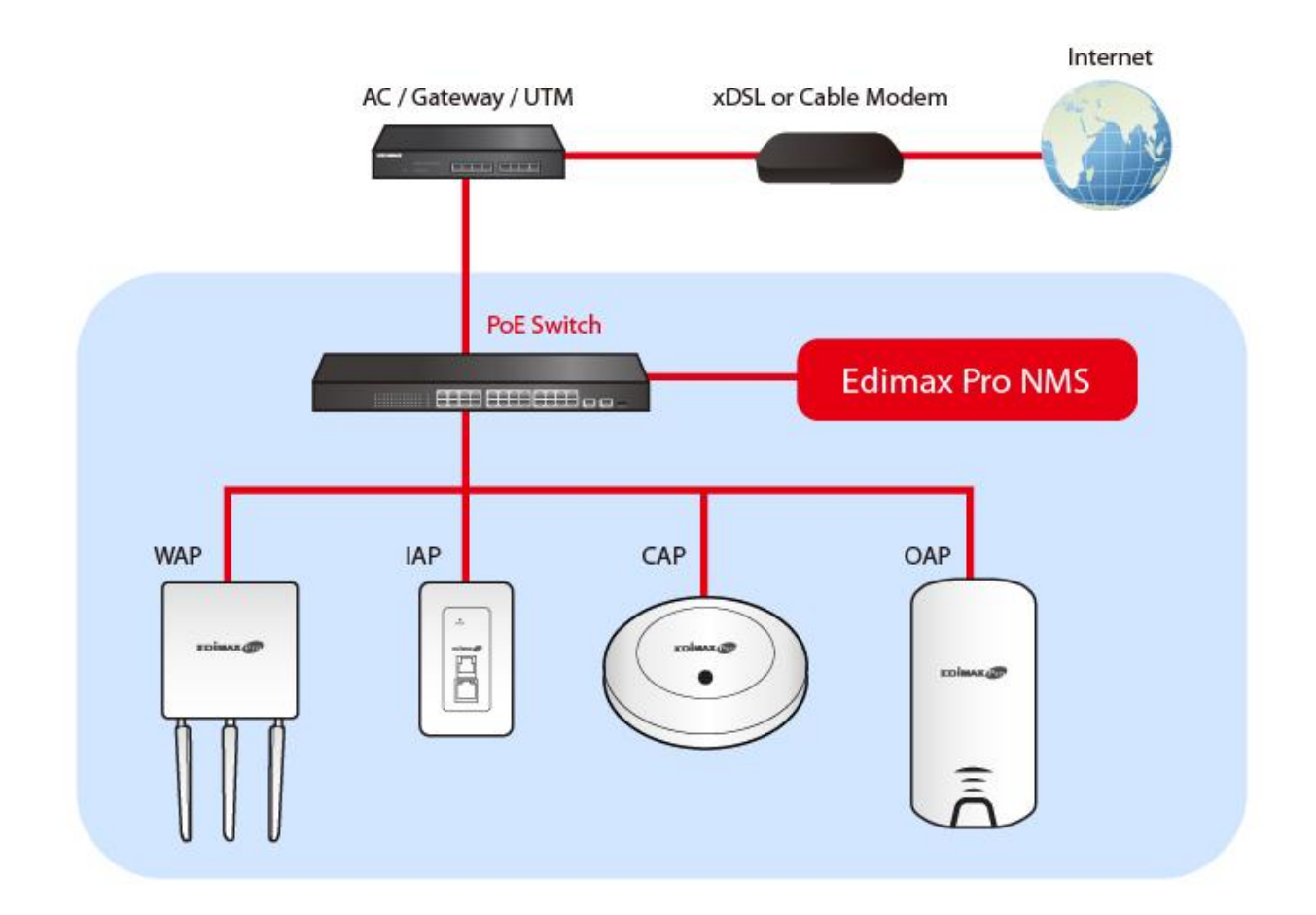

Eén AP (access point) wordt aangewezen als AP Controller (master) en alle andere verbonden Edimax Pro AP's worden automatisch aangewezen als Managed AP's (slaven). Met behulp van de Edimax Pro NMS kunt u alle Managed AP's configureren, monitoren en beheren (tot 16) vanuit één enkele AP Controller.

Volg de onderstaande stappen:

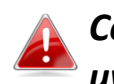

*Controleer op de Edimax website of u de nieuwste firmware heeft voor uw Edimax Pro producten.*

**1.** Sluit alle AP's aan op een Ethernet of PoE switch die verbonden is met een gateway/router.

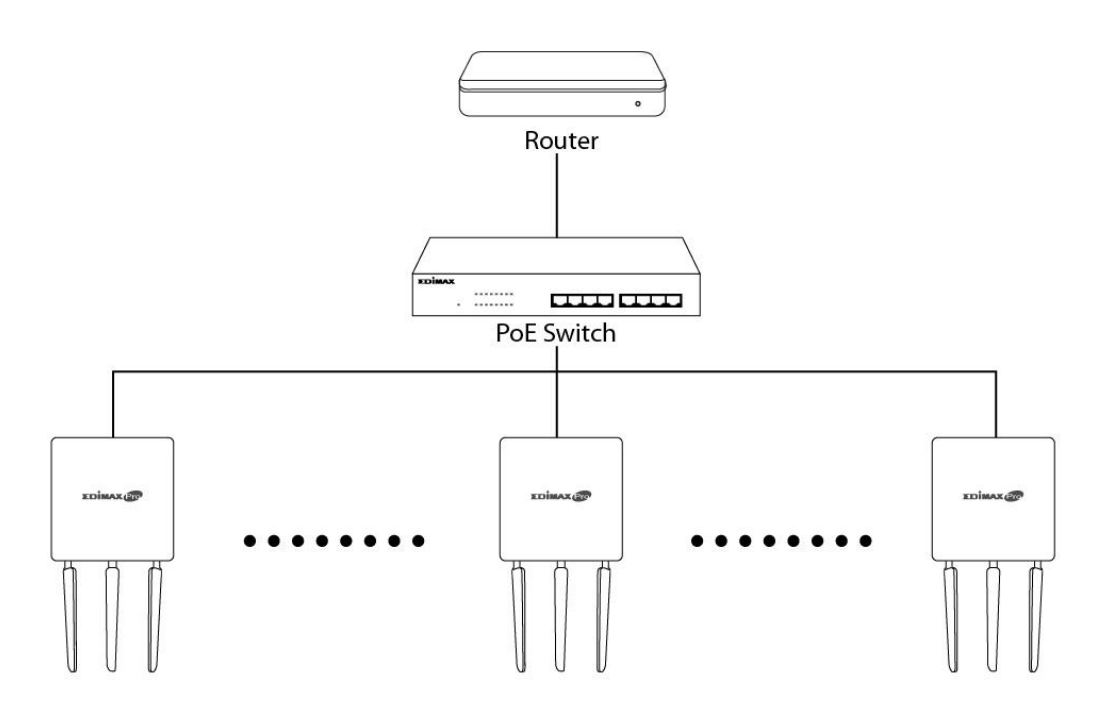

**2.** Controleer of alle AP's ingeschakeld zijn en of de LED's werken.

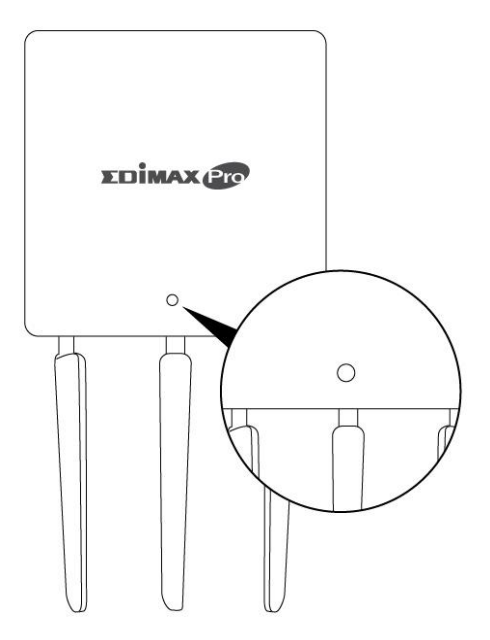

**3.** Wijs één AP aan als AP Controller die alle andere aangesloten AP's zal beheren (tot maximaal 16 access points).

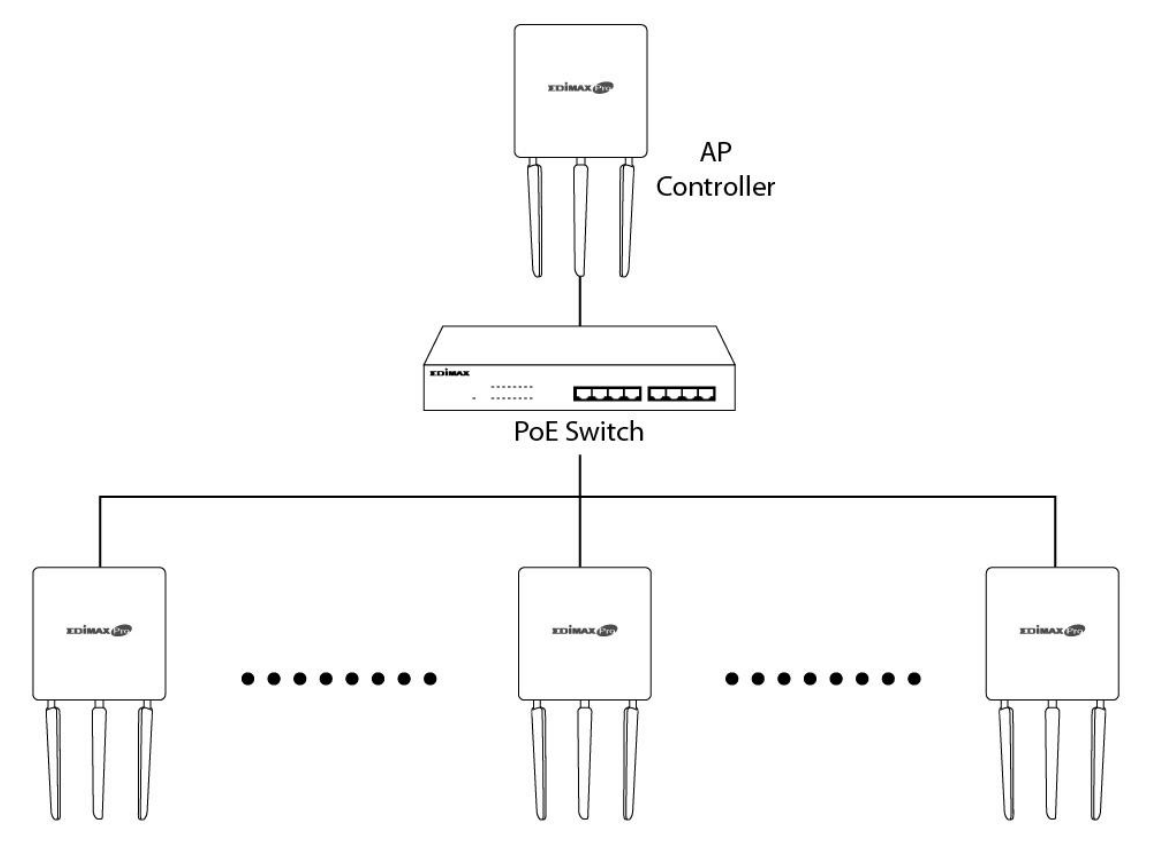

**4.** Sluit een computer aan op de aangewezen AP Controller met behulp van een Ethernetkabel.

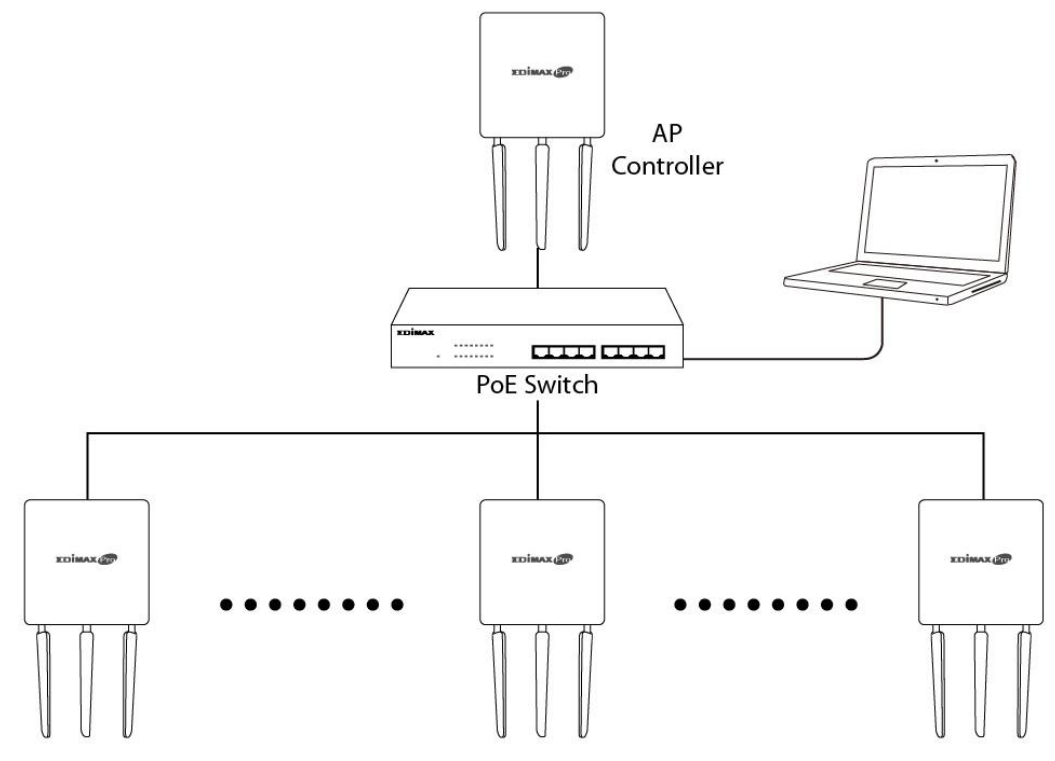

**5.** Open een webbrowser en voer het IP-adres van de Controller in op de adresbalk. Het standaard IP-adres is **192.168.2.2**

*Het IP-adres van uw computer dient zich in hetzelfde subnet te bevinden als de AP Controller. Raadpleeg de gebruikershandleiding voor meer hulp.*

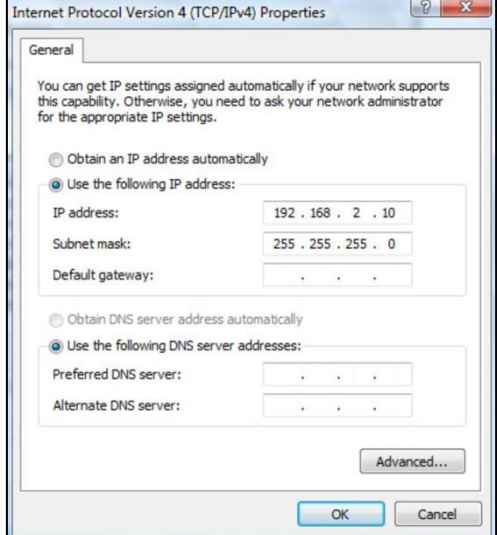

*Als u het IP-adres van de AP Controller wijzigt, of als uw gateway/router een DHCP-server gebruikt, verzeker u er dan van dat u het juiste IP-adres invoert. Bekijk de instellingen van uw gateway/router.*

- **6.** Voer de gebruikersnaam en het wachtwoord in om in te loggen. De standaard gebruikersnaam en wachtwoord is **admin** & **1234.**
- **7.** U wordt doorgestuurd naar het Edimax Pro NMS Dashboard. Ga naar **"Beheer" "Operation Mode"** en selecteer **"AP Controller Mode"** in het drop-down menu.

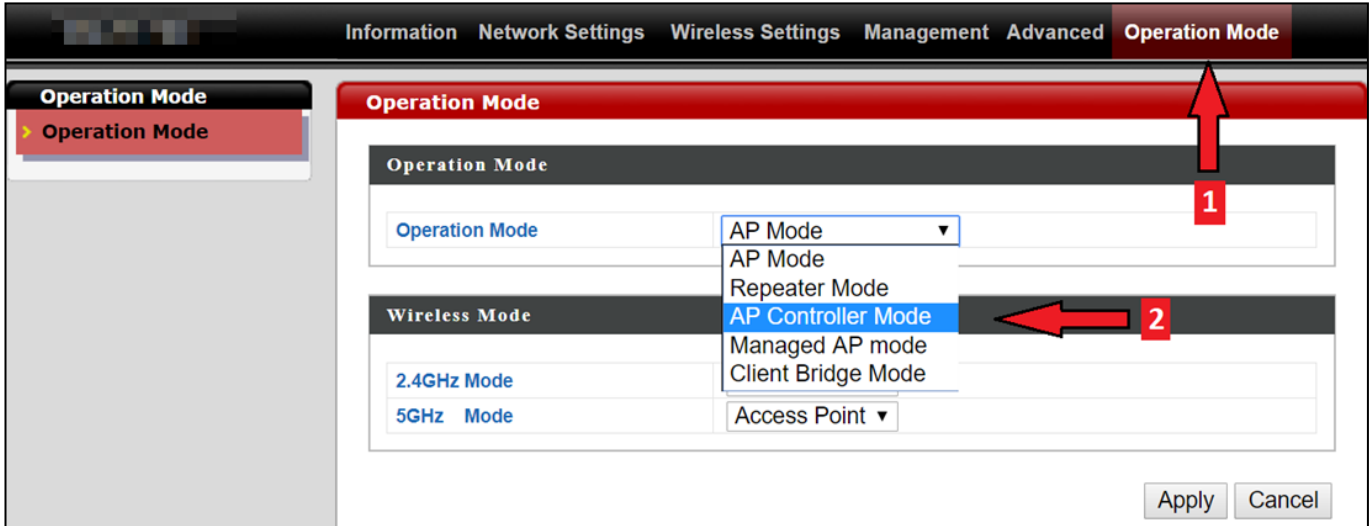

**8.** Klik op "Toepassen" en sla de instellingen op.

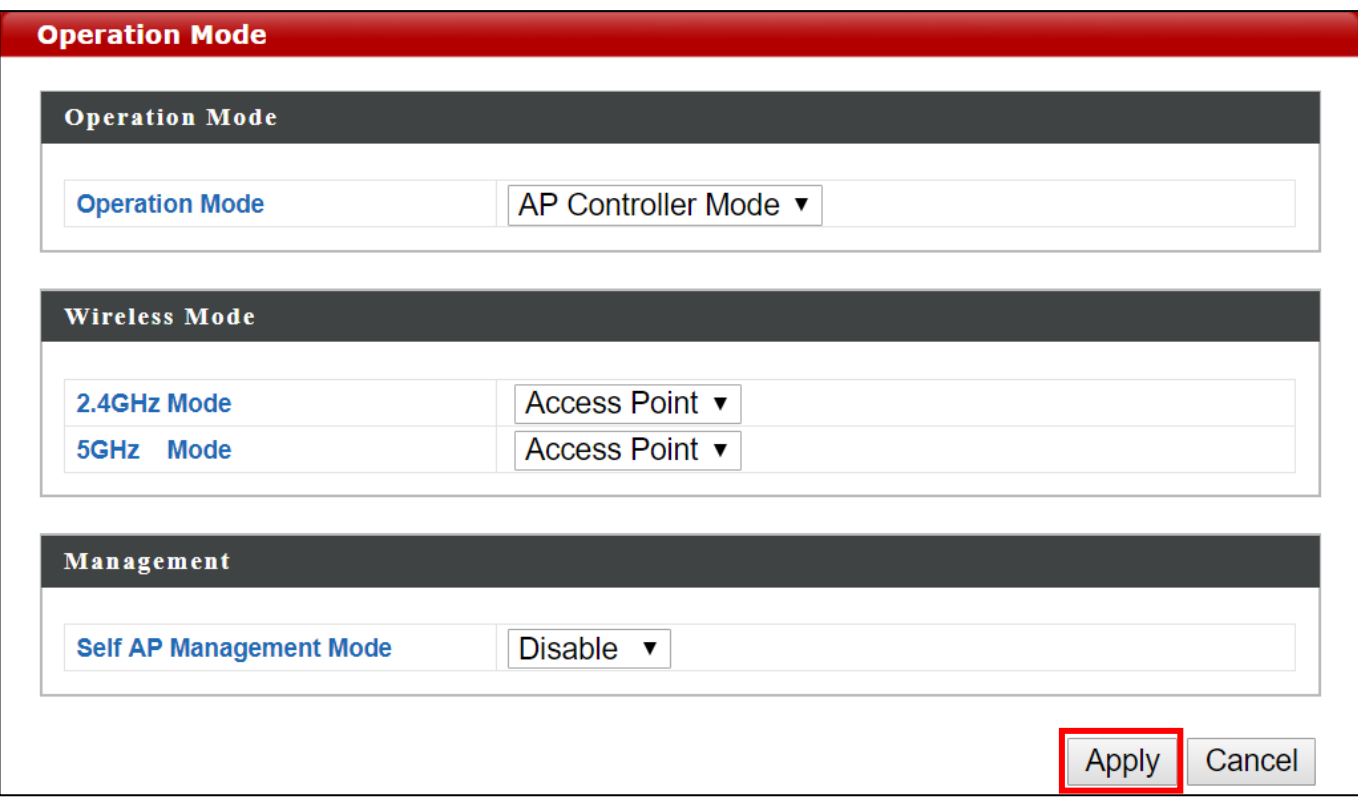

**9.** De Edimax Pro NMS wordt geleverd met een wizard om snel en eenvoudig de SSID en beveiliging in te stellen voor beheerde AP's. Klik op "Wizard" in de rechterbovenhoek om te beginnen.

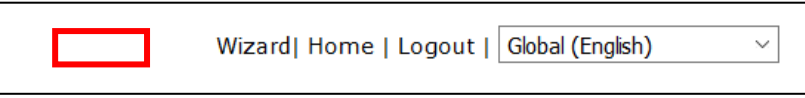

**10.** Voltooi **Stap 1 - <sup>6</sup>** door de instructies op het scherm te volgen en sla de instellingen op door op **"Voltooien"** te klikken.

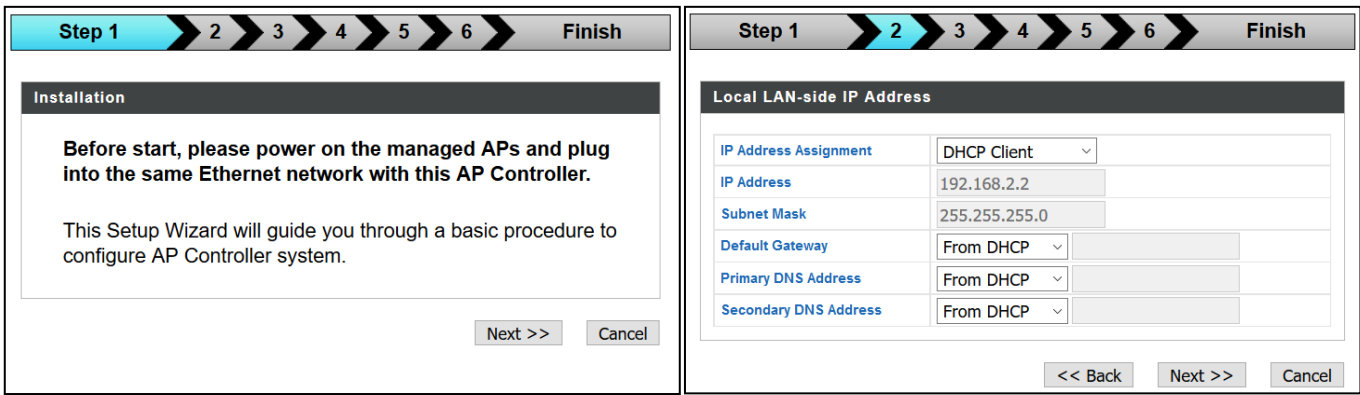

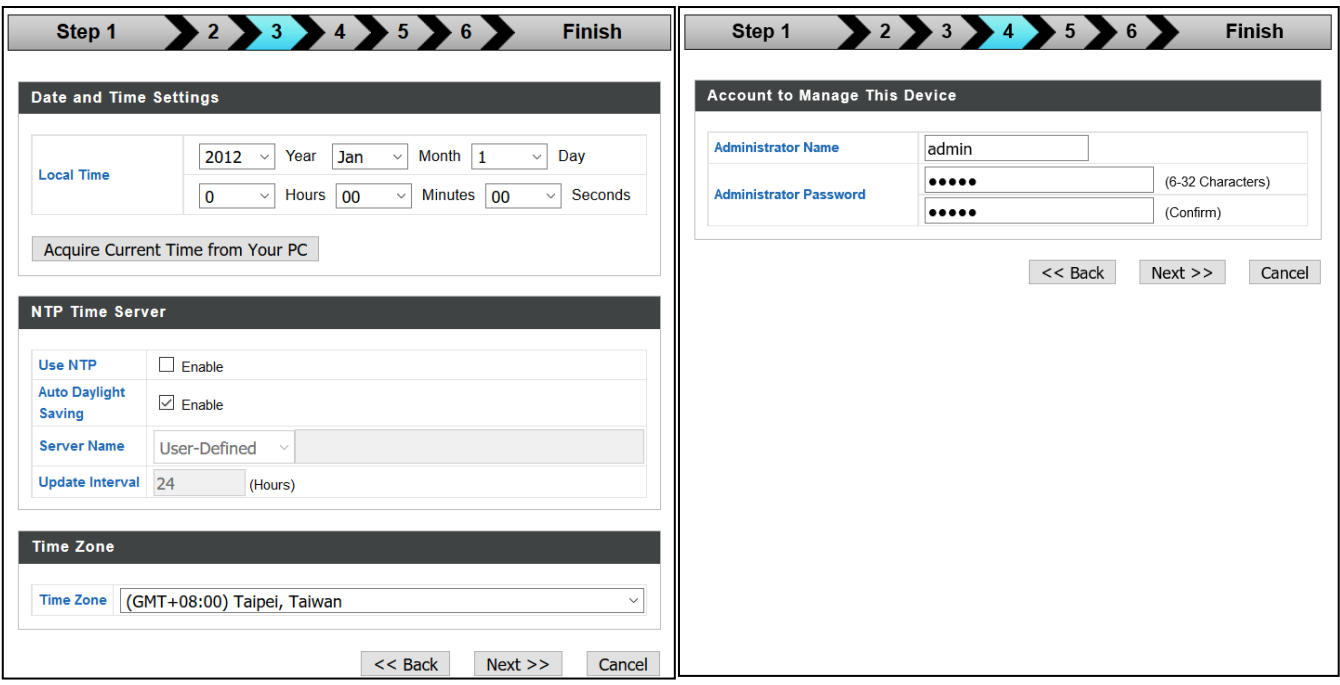

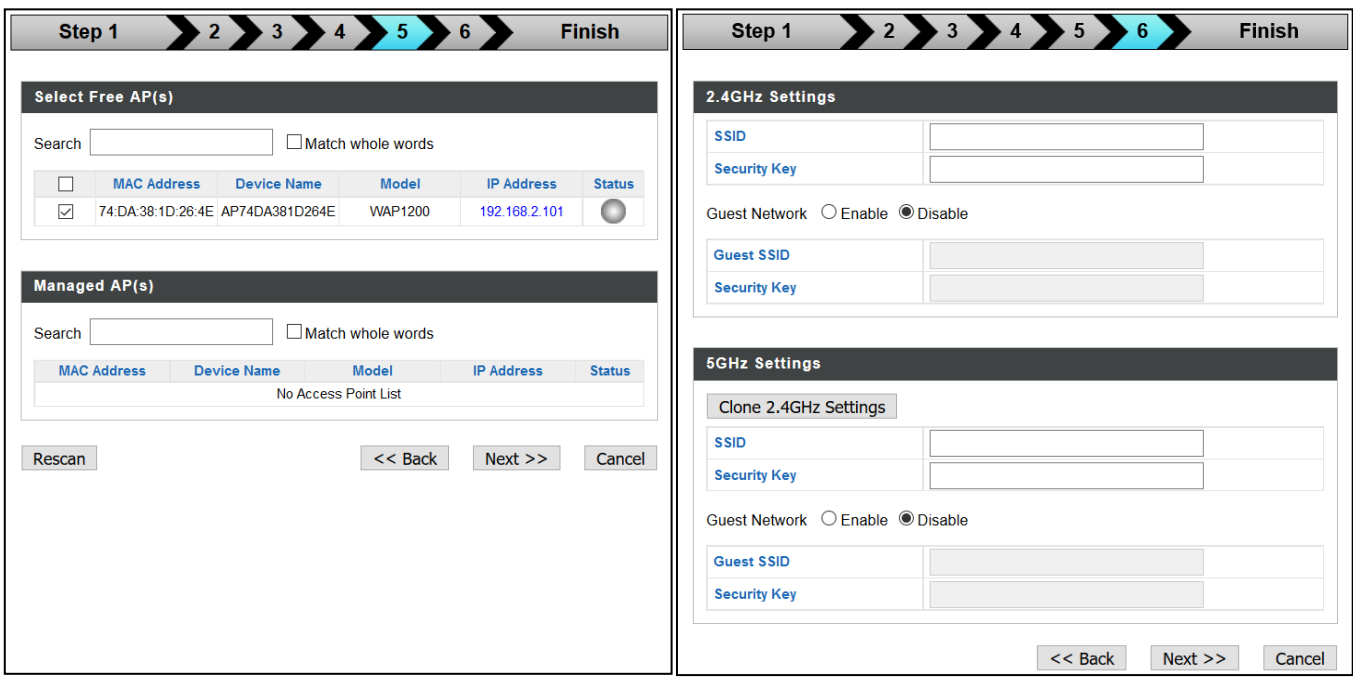

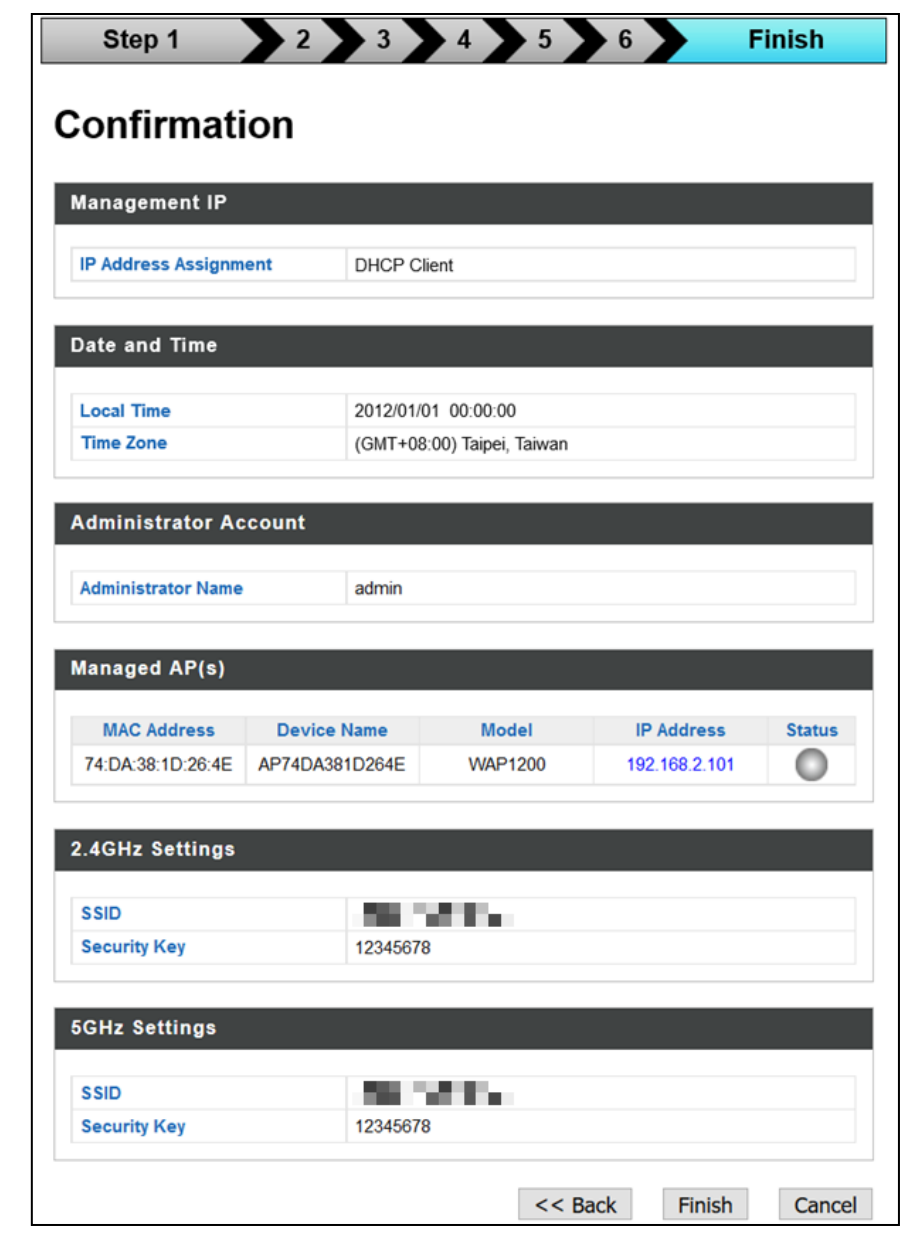

*Als een van uw beheerde AP's niet gevonden wordt, zet deze dan terug naar de standaard fabrieksinstellingen.*

**11.** Uw AP Controller & Beheerde AP's zouden nu functioneel moeten zijn. Gebruik het menu aan de bovenkant om te navigeren door de Edimax Pro NMS.

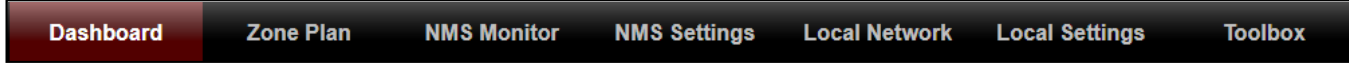

Gebruik *Dashboard, Zone Plan, NMS Monitor & NMS Settings* om beheerde AP's te configureren.

Gebruik het *Lokale Netwerk & Lokale Instellingen* om uw AP te configureren. *Kijk in de gebruikershandleiding voor meer informatie.*

# <span id="page-20-0"></span>*IV Hardware-installatie*

### <span id="page-20-1"></span>**IV-1 Router/PoE Switch**

**1.** Verwijder wanneer nodig de klep aan de onderkant van het acces point. Zo heeft u meer ruimte om de kabels door te voeren.

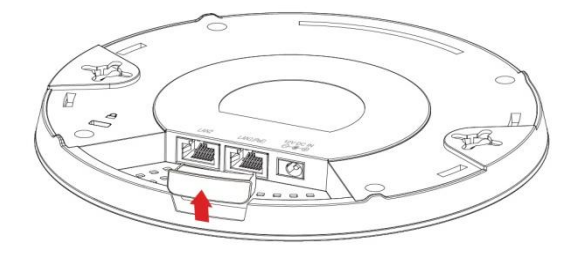

**2.** Sluit een router of PoE switchaan op de **LAN 1** poort van het acces point met gebruik van een Ethernetkabel.

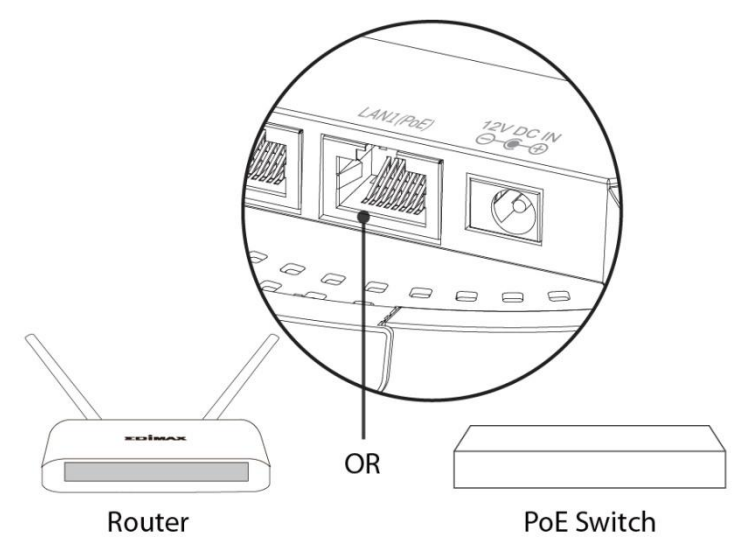

- **3.** Schakel het access point in:
	- a) Als de router gebruikt wordt; steek de voedingsadapter in de 12V DC voedingspoort van het access point en steek de voedingsadapter in een stopcontact; of
	- b) Als de PoE (Power over Ethernet) switch gebruikt wordt, zorg dan dat de Ethernetkabel verbonden is met de **LAN1** port van de switch. Het access point wordt aangedreven door de PoE switch.

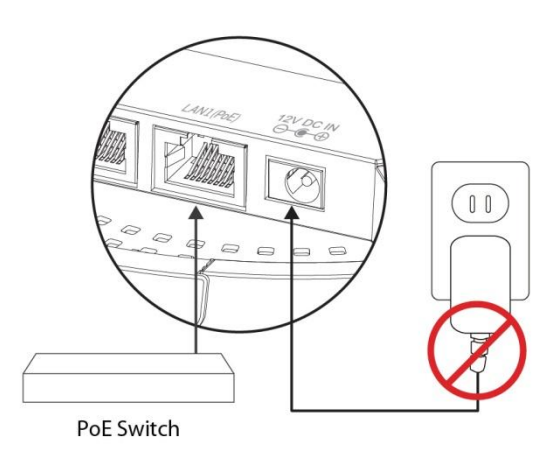

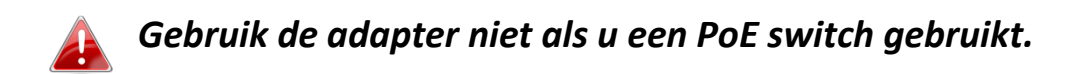

**4.** Sluit wanneer nodig een lokale netwerkclient of switch aan op de **LAN 2** poort van het access point.